## **Granting Extra Credit**

If an assignment is intended to be strictly for extra credit, set the assignment point value at 0 points. When you manually enter a grade in the gradebook, it will count as extra credit. For example, a 5-point extra credit assignment would show as being worth 5/0 points in the gradebook.

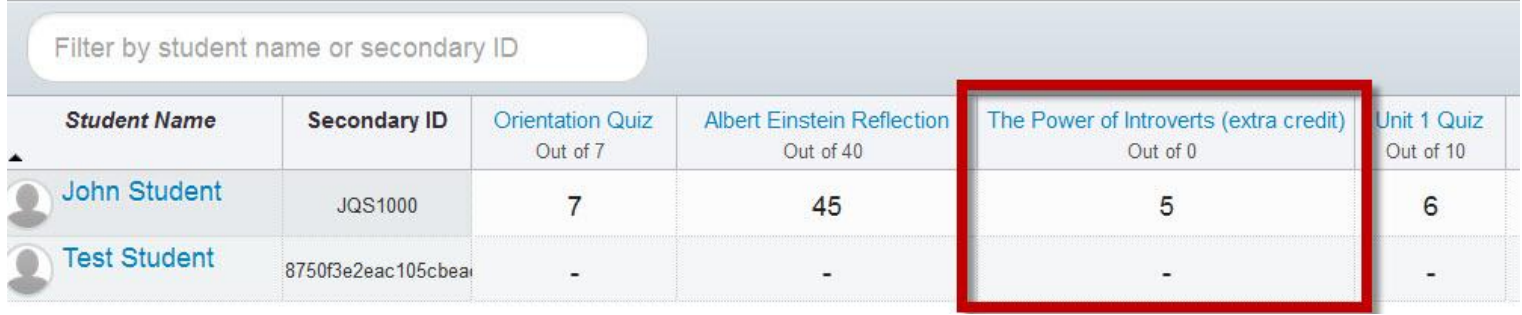

If an assignment already has a point value but you want to grant bonus points, manually enter the grade, including the extra points, in the gradebook. For example, if you have a 40-point assignment but want to grant 5 bonus points, enter 45 in the gradebook. The grade will display as 45/40.

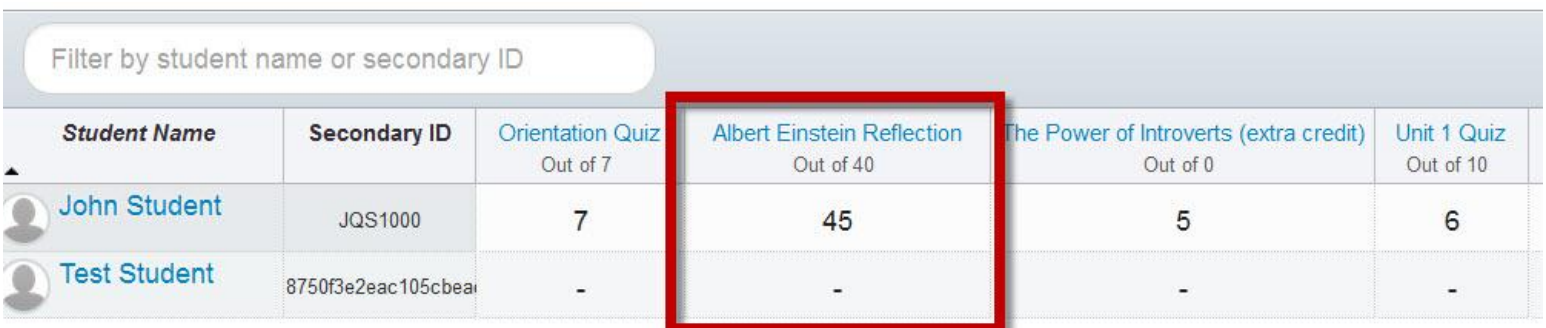

## **Adding an Extra Credit Gradebook Category**

For assignments that are strictly for extra credit, you might wish to create a gradebook category called Extra Credit.

- **1.** Click the Assignments link in the left course navigation
- **2.** Click the +Group button. In the pop-up box, enter Extra Credit as the group name, then click Save.
- **3.** Drag/drop the extra credit assignment(s) into the new Extra Credit assignment group

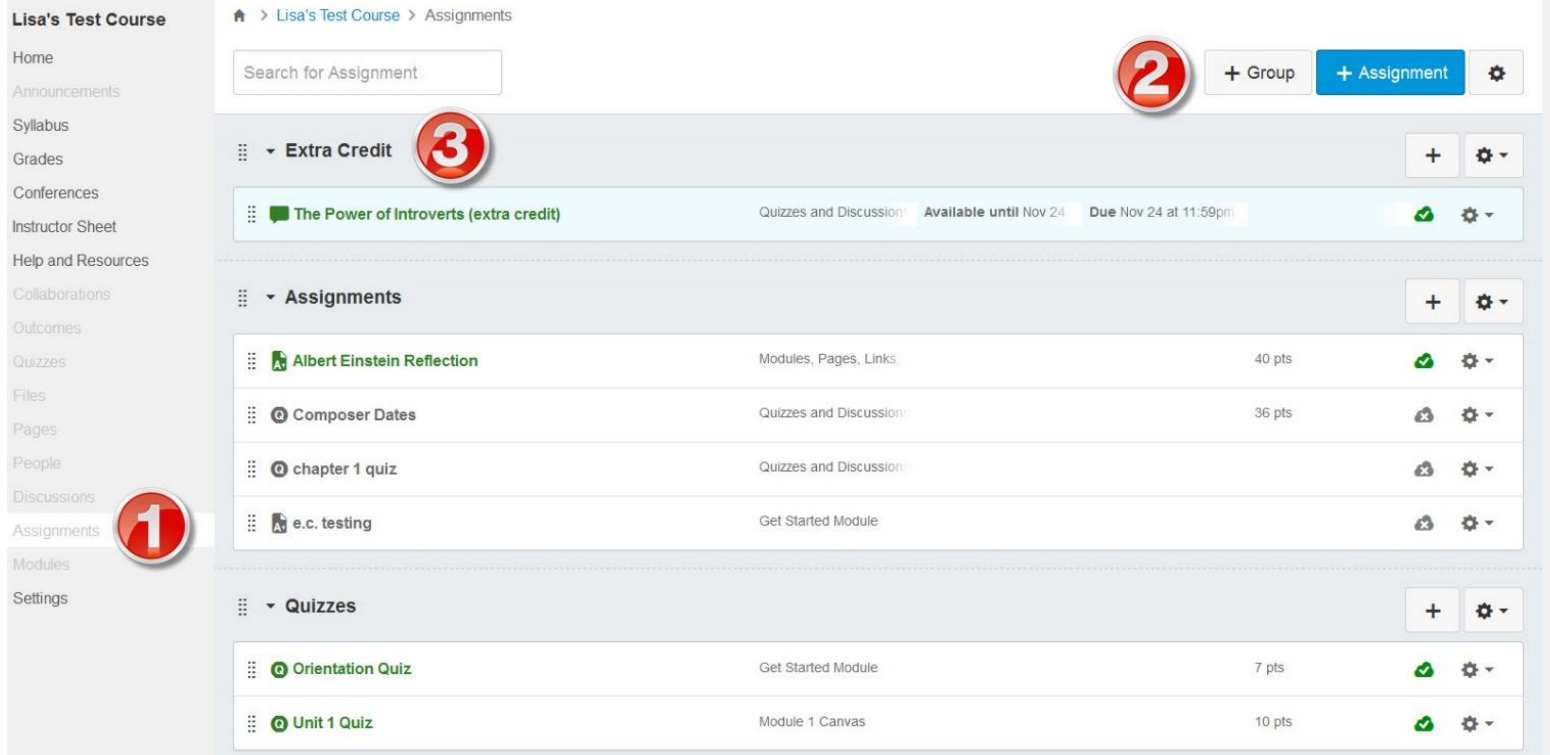

You can verify that the gradebook category was added by clicking on Grades in the left course navigation. You'll see the new Extra Credit column in the gradebook.

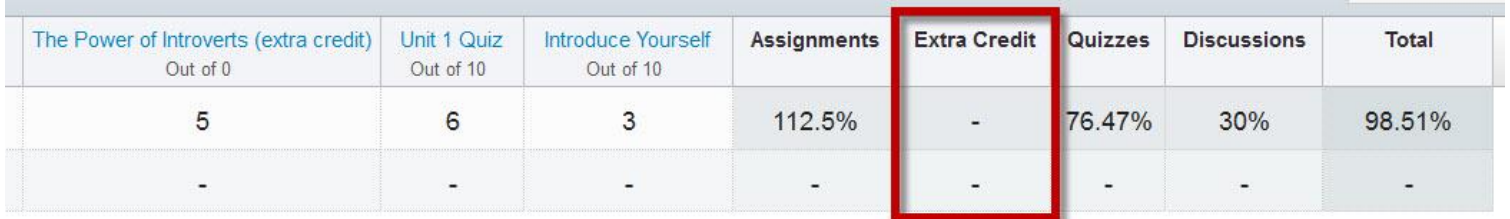